# *Imagebank*

*- a quick introduction to the new version of Pressalit Imagebank*

## **Address (url)**

http://imagebank.pressalit.com

There are now only one entry to Imagebank – this to align with the company structure in general. After login it is easy to select the different business areas.

The welcome screen is in English only. The language selector does not function at guest login! Once inside the Imagebank the system detects the users language (the computers) and will show system texts in either Danish, English, Dutch og Norwegian.

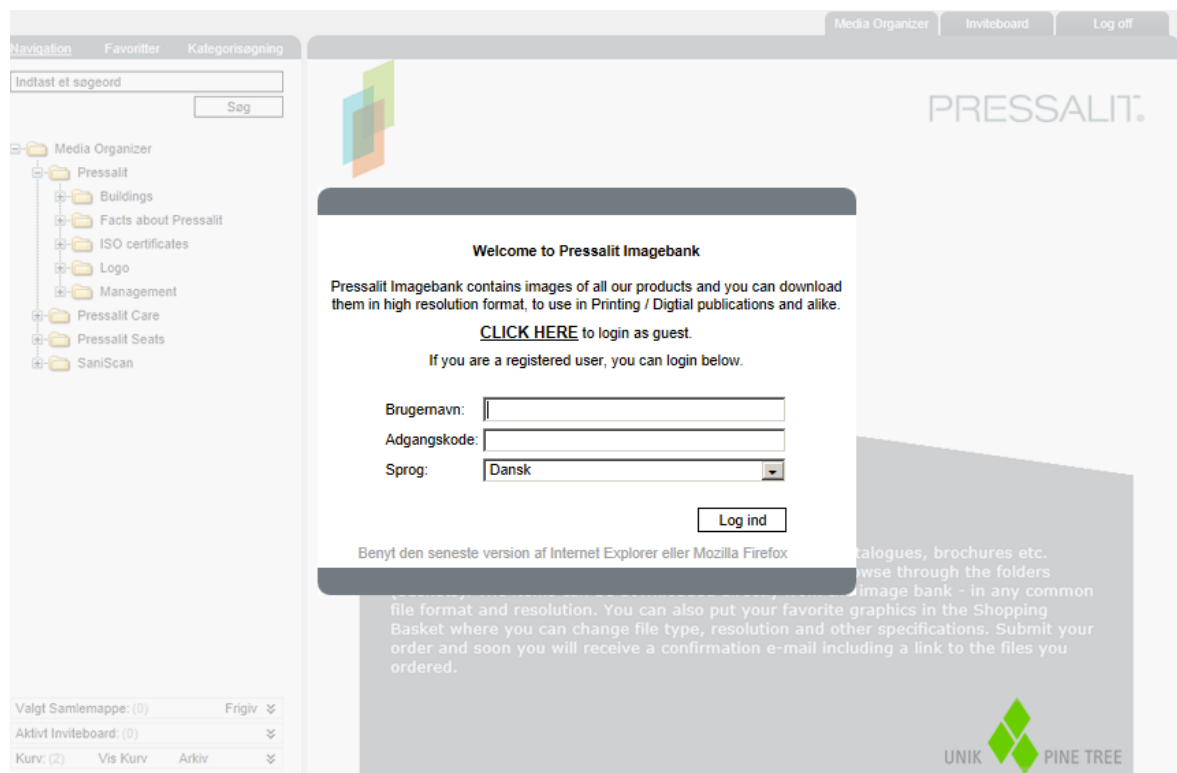

# *News*

Navigation has changed but there are still two options. Whichever you use you will have two options at the bottom left side of the screen:

- "Basket" shows number of items in your shopping basket. A click will expand the panel and show a list with your shopped files.
- "Go to Basket" enters Shopping basket where you finish your shopping.

# **Tree structure**

- Windows like navigation

Using the free text search box on the top of the page will search the entire three from the actual folder and down. E.g. if you type plus as soon as you enter Imagebank you will get Seats images as well as Care images. Clicking on Pressalit Care so this folder is active will start the search from this level and only Cares new PLUS products will show.

## **Category Search**

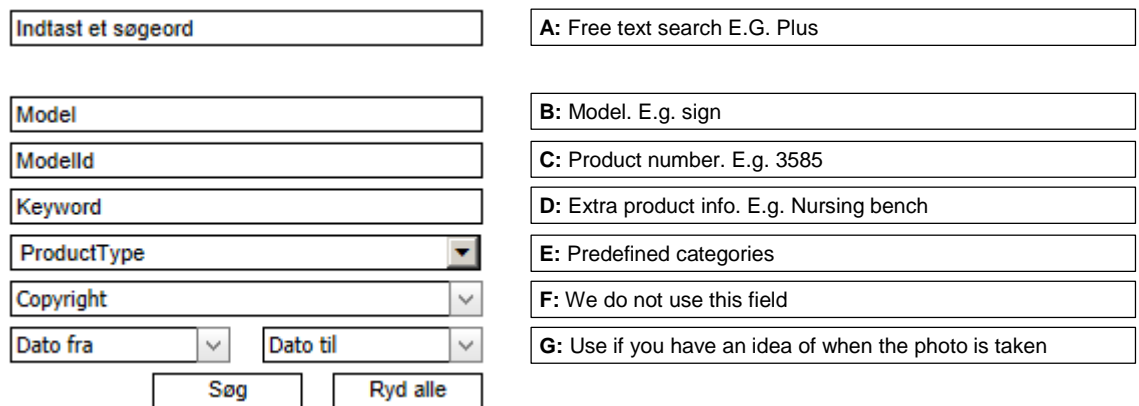

None of the fields are case sensitive. Note:

A: The free text search searches all indexed fields in the database. It will often be a bit slower than the more specific searches and return a wider range of files. But it is a very nice and useful feature.

**C:** You do not need to type the exact product number. E.g.35 will return R1351 handrail, SB20350 Toilet brush, the R3585 support arm and more.

Search results from Category Search are automatically presented as thumbnails.

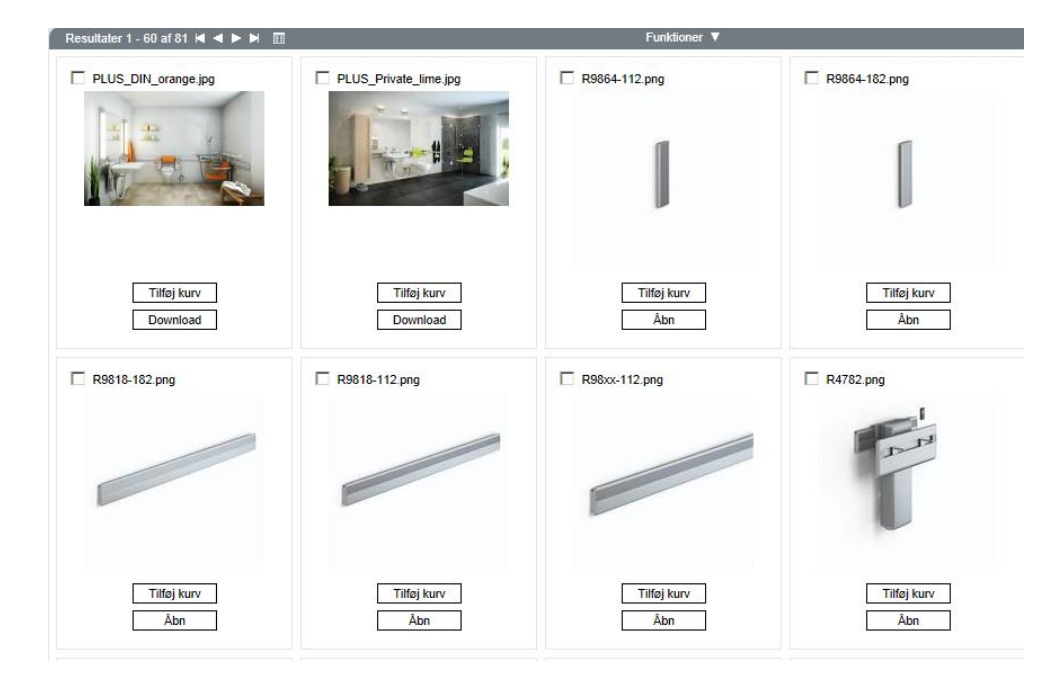

- A click on a thumbnail opens a new window (see next page).
	- you get a bigger preview
	- you can crop the image (select a part of the picture)
	- you can easily navigate through the search results in the "film strip" at the bottom
	- you can download the image directly bypassing the Shopping Basket
	- you can add the image to the Shopping Basket

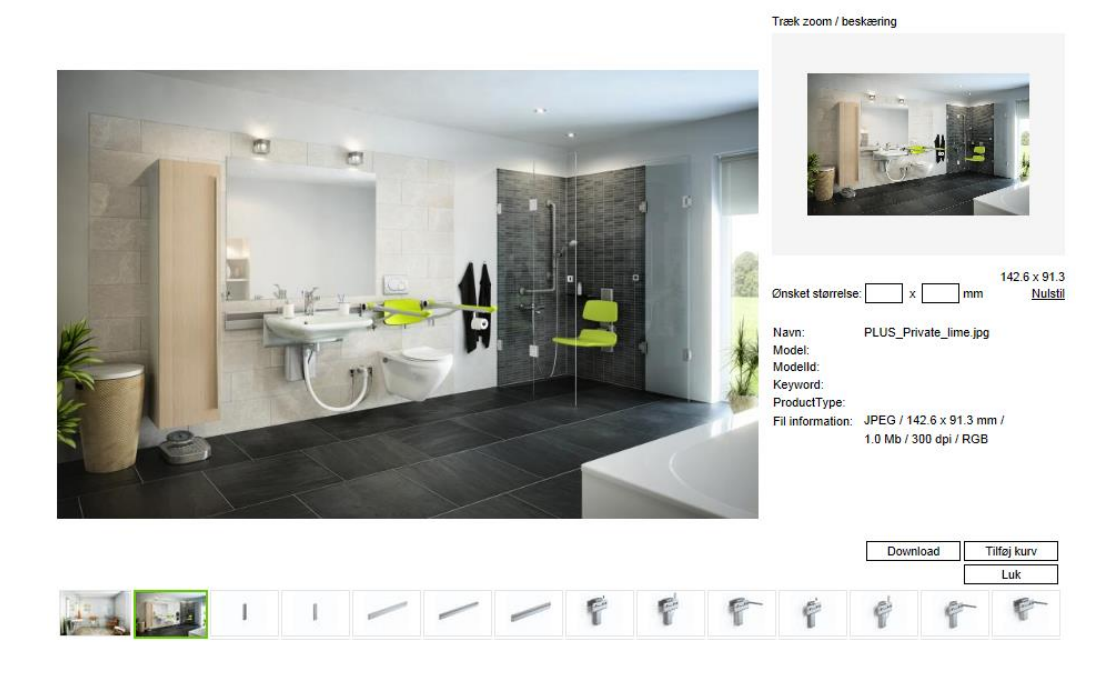

### *Unnecessary elements*

We have chosen to buy the system more or less out-of-the-box. Therefor you will see some irrelevant information and tabs in some windows that does not have any sense in our daily work. In Marketing and IT we are convinced that these unnecessary elements not are confusing or disturbing in relation to a quick and intuitive handling of our graphic data.

#### *Shopping Basket*

In the shopping basket you can change image format, size and resolution. The best resolution is the "Offset " option. Click the "Update all…" button to make changes take effect on all selected elements.

#### *Delivery*

Short after you have finished you order you will receive an e-mail with a link to our ftp server and you can download the files.